## TRANSCRIPT:

## PREEQUALIZATION ANALYZER PRODUCT OVERVIEW SERIES PART 3

[intro music]

>>ARTHUR: Hello, Art Skinner with ZCorum.

>>ARTHUR: Today, We're going to be talking about the Detailed View of the PreEqualization Analyzer tool.

>>ARTHUR: If you recall, you have the dashboard. When you log in, you come to the dashboard, and you hit the pull down on the dashboard, and you select Detailed View.

>>ARTHUR: When you select Detailed View, it brings you up to the master view point for within the PreEqualization Analyzer tool.

>>ARTHUR: There are several drop down menus; several things on this page, so we will explain a few of them today.

>>ARTHUR: You can see CMTS and their drop-downs. In this case we have one CMTS.

>>ARTHUR: You can actually see the channels that are identified on the CMTS, and you can scroll down through any particular channel and select that channel.

>>ARTHUR: You can also see the correlated groups. We will talk about correlated modems on another video.

>>ARTHUR: And then you can also see the total records found.

>>ARTHUR: In this case on this one CMTS, we have over 12,000 modems. In this case we also have over 700 that are in red state, and we have over 4500 that are in yellow state and then over 6000

that are in green.

>>ARTHUR: Green is where you want to be.

>>ARTHUR: And we also have 1100 that are not reporting.

>>ARTHUR: Now, why would those modems not be reporting?

>>ARTHUR: Well, it's SNP connectivity. Maybe we are not able to get to those modems; maybe they can't send information back so, we will look at that further on a different video related to what that means.

>>ARTHUR: Today we will stop there. Go ahead and look at it. Do those drop downs and remember use your PreEqualization tool. It's very valuable.

>>Art Skinner with ZCorum, have a great day. Bye now.

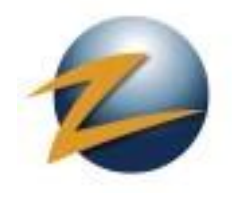

1.800.909.9441

4501 North Point Parkway, Suite 125 Alpharetta, GA 30022

ZCorum.com | TruVizion.com Facebook.ZCorum.com Twitter.com/ZCorum